## **Running Your Weekly Schedule**

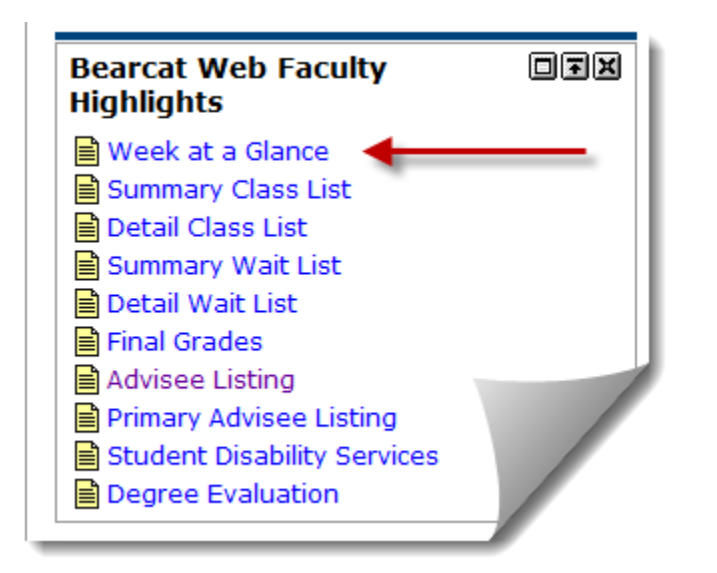

1. Log into the **MyLander**  campus portal.

2 In the **Bearcat Web Faculty Highlights** box click on the **Detail Class List** link.

(If prompted, enter the appropriate Term.)

Note: Once you have selected a Term, Course or Student/Advisee, all the information displayed during your session will pertain to the Term, Course, or Student/Advisee you selected until you change those selections.

Your Week at a Glance page will load as shown below. You can print this weekly schedule using your browser's print feature. You can view the Previous Week schedule or the Next Week schedule by choosing the appropriate link.

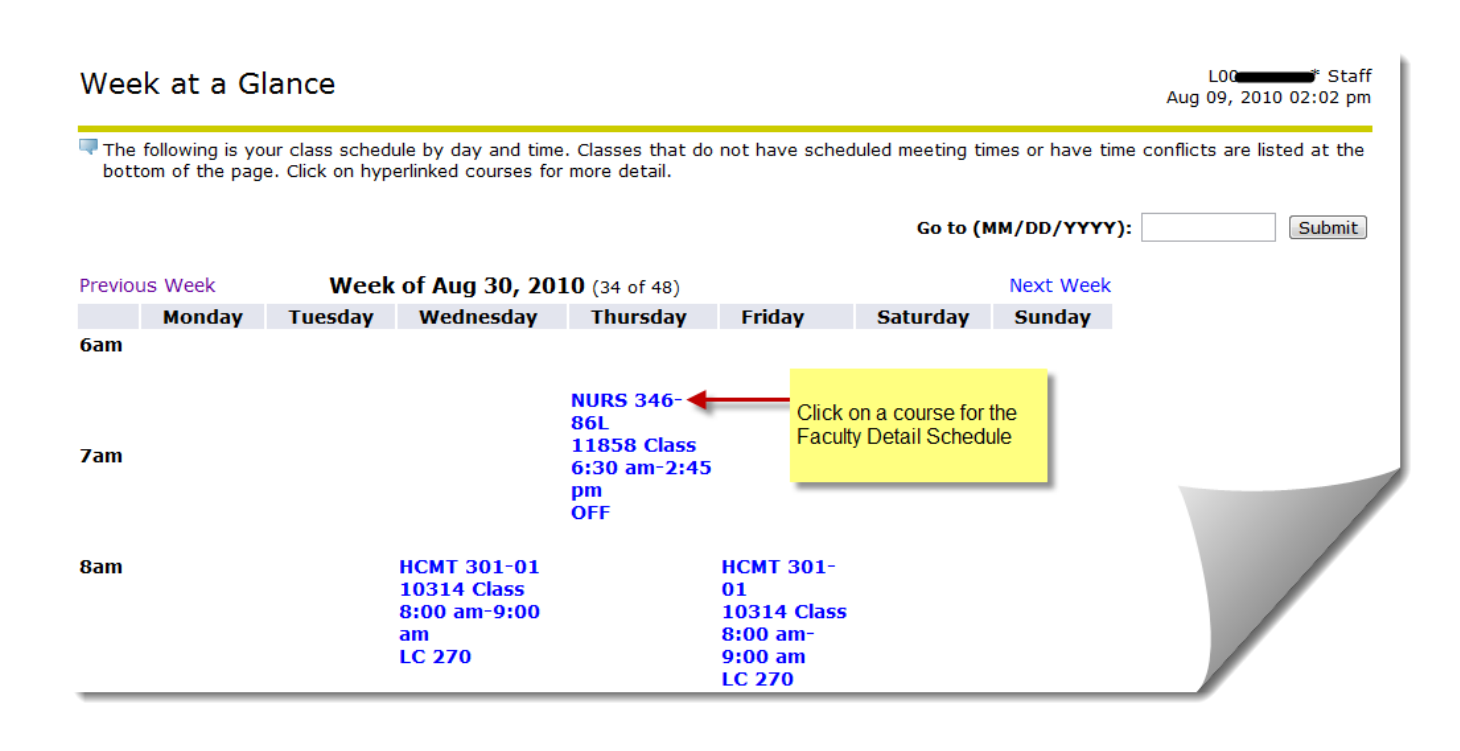

## **Faculty Detail Schedule**

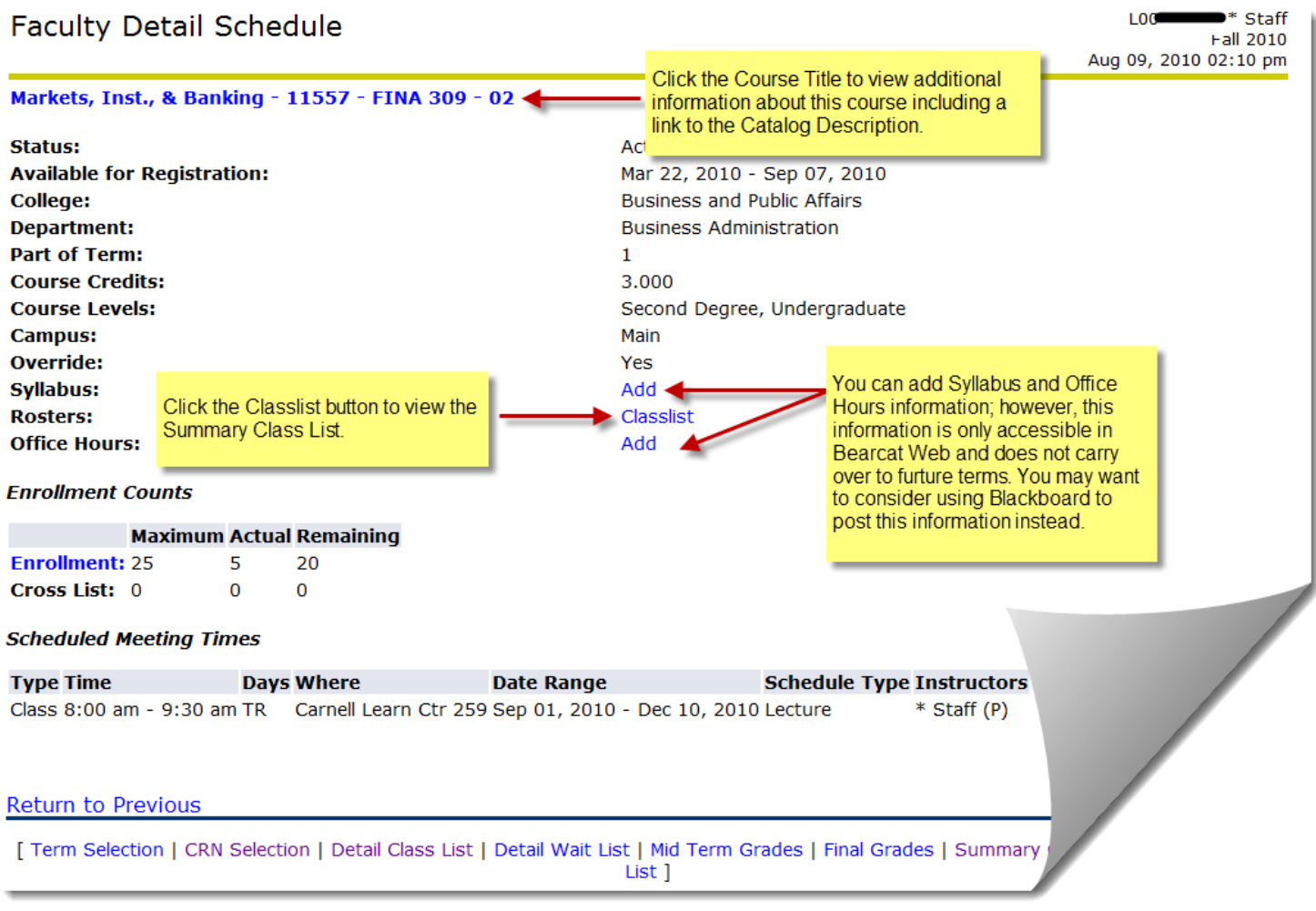

Any questions or comments about the information displayed on these pages should be referred to the Registrar's Office.